ideCAD Statik 10 ile Doğrusal Performans Analizi, Güçlendirme İçin Veri Girişi Güçlendirme Çizimlerin Hazırlanmasına Yönelik Kullanım Klavuzu

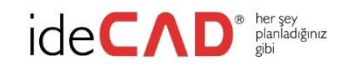

# **İÇİNDEKİLER**

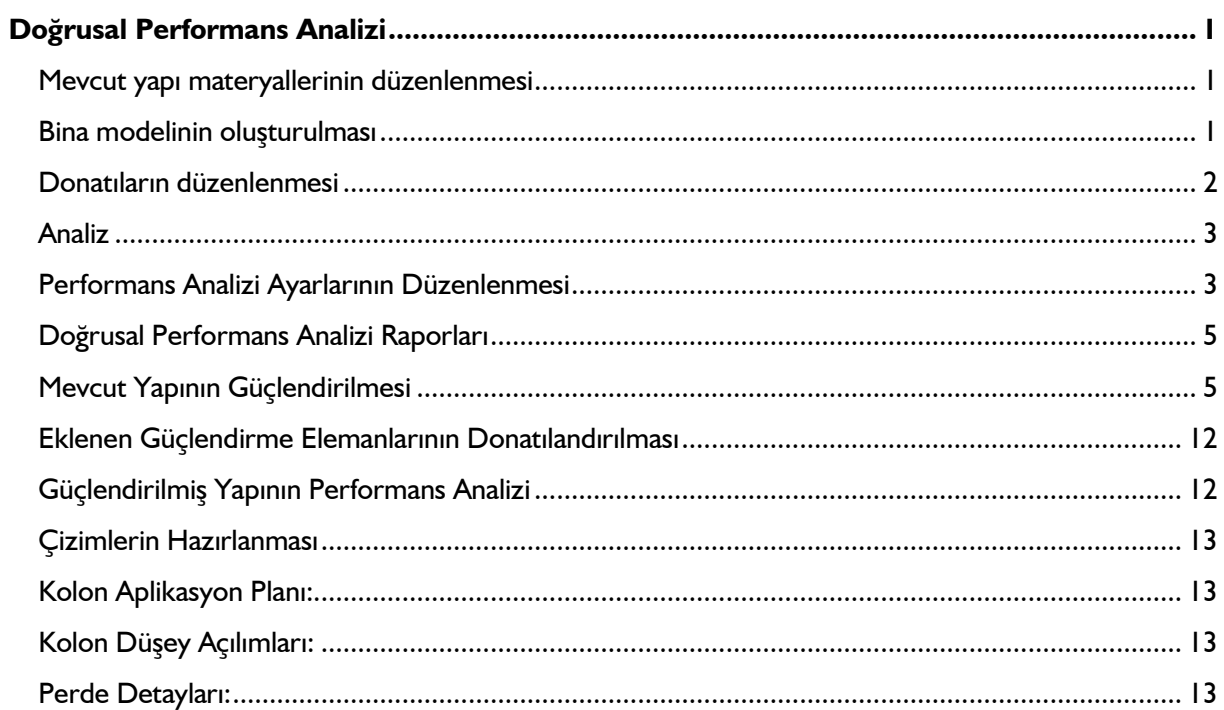

# <span id="page-2-1"></span><span id="page-2-0"></span>**Doğrusal Performans Analizi**

# **Mevcut yapı materyallerinin düzenlenmesi**

Programda performans analizini yapacağınız yapının beton basınç dayanımı ve çelik sınıfını yapı ağacındaki materyaller klasöründen belirleyebilirsiniz.

Mevcut betonarme malzemenin tanımını yapmak için;

- **Yapısal Ağaç** görünümünde bulunan **Materyaller** klasörünü açın.
- Mevcut olan materyale müdahale etmek için materyal üzerinde farenin sağ tuşuna basın ve açılan menüden **Özellikler** satırına tıklayın.
- $\Rightarrow$  Statik Materyal Özellikleri diyalogu açılacaktır.
- Beton karakteristik basınç dayanımını ve donatı akma gerilmelerini mevcut proje verilerinize göre düzenleyin.

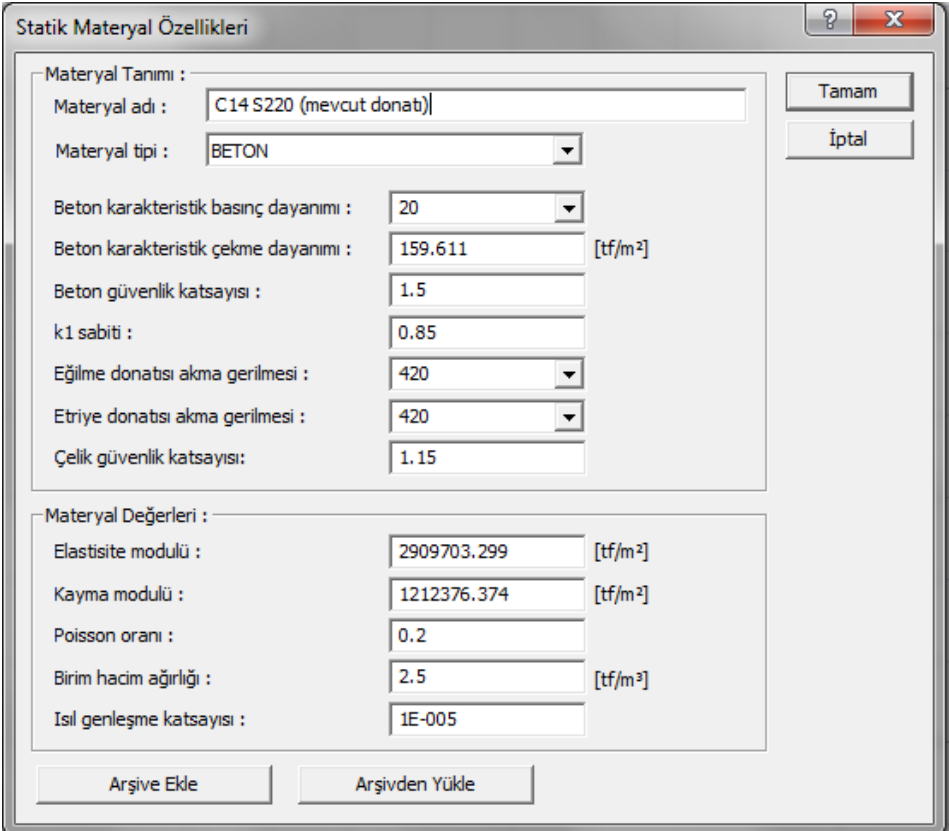

Beton karakteristik basınç dayanımı satırında varsayılan olarak 20 görünecektir. Bu değer beton olarak C20 sınıfını tanımlamaktadır. Gerekirse listeden başka bir seçim yapın ya da liste olmayan bir değere sahipseniz o değeri yazın. Seçtiğiniz beton tipine göre beton karakteristik çekme dayanımı, k<sub>1</sub> sabiti, elastisite ve kayma modülleri otomatik olarak değişecektir.

Donatı sınıfını, "eğilme donatısı akma gerilmesi" satırında seçeceksiniz. Örneğin 420 değeri S420 sınıfını tanımlamaktadır. Gerekirse listeden başka bir seçim yapın ya da liste olmayan bir değere sahipseniz o değeri yazın.

### <span id="page-2-2"></span>**Bina modelinin oluşturulması**

Yapının modellenmesinde izlenecek yöntem, yeni bir bina modelinin oluşturulması ile aynı mantıktadır. Yapı elemanları bazında değişmesi gereken hususlar olabilir. Aşağıda sırasıyla bu hususlar açıklanmıştır.

# **Kolonlar:**

Mevcut yapınızın kolonlarında yerinde yapılan inceleme sonucu tespit edilen donatı korozyonu ve bindirme boyları ile ilgili olumsuzlukları **Kolon Ayarlarında**, **Performans Analizi** sekmesi altındaki **Donatı korozyonu çarpanı** ve **Yetersiz kenetlenme boyu akma gerilmesi çarpanı** sütunlarına müdahale ederek düzenleyebilirsiniz.

**Donatı korozyonu çarpanı:** Yapı performans analizinde kullanılan bir orandır. Bu satıra yazılan oranla, deprem yönetmeliğinde belirtilen korozyon şartlarına maruz kalmış mevcut yapılarda, donatılarda oluşan yıpranma, yapının performans hesabında dikkate alınabilir. Bu satırda tanımlanan değer, elemanların mevcut donatı alanlarıyla çarpılır ve çarpım sonucunda bulunan değer donatı alanı olarak dikkate alınır.

### *YeniAlan=çarpan\*MevcutAlan*

**Yetersiz kenetlenme boyu akma gerilmesi çarpanı:** Elemanların çelik akma gerilmesini azaltmak için kullanılır. Bu satıra girilen değer, elemanın çelik akma değeri ile çarpılır.

# *YeniÇelikAkmaDeğeri=çarpan\*MevcutÇelikAkmaDeğeri*

Ayrıca mevcut kolonlarınızın etriye düzenlemelerine ilişkin durumları **Kolon Ayarları/Performans Analizi** sekmesinde yer alan **Etriye sıklaştırması var** satırına müdahale ederek düzenleyebilirsiniz. İncelenen yapıya ait söz konusu kolonda etriye sıklaştırması var ise seçenek işaretlenir. Yoksa işaretlenmez. Eğer 2007 deprem yönetmeliğine göre performans analizi yapacaksanız yine anı diyalogdaki **7A.3 (Eksenel kuvvetlerinin üst sınırı) maddesini uygula**  satırını işaretlemeniz halinde yönetmeliğin ilgili maddeside hesaplarda dikkate alınır.

### **Kirişler:**

Mevcut yapınızın kirişlerinde yerinde yapılan inceleme sonucu tespit edilen donatı korozyonu ve bindirme boyları ile ilgili olumsuzlukları **Kiriş Ayarlarında**, **Performans Analizi** sekmesi altındaki **Donatı korozyonu çarpanı** ve **Yetersiz kenetlenme boyu akma gerilmesi çarpanı** sütunlarına müdahale ederek düzenleyebilirsiniz.

Ayrıca mevcut kirişlerinizin etriye düzenlemelerine ilişkin durumları yine aynı yerde bulunan **Etriye sıklaştırması var** satırına müdahale ederek düzenleyebilirsiniz.

**Donatı korozyonu çarpanı**: Yapı performans analizinde kullanılan bir orandır. Bu satıra yazılan oranla, deprem yönetmeliğinde belirtilen korozyon şartlarına maruz kalmış mevcut yapılarda, donatılarda oluşan yıpranma, yapının performans hesabında dikkate alınabilir. Bu satırda tanımlanan değer, elemanların mevcut donatı alanlarıyla çarpılır ve çarpım sonucunda bulunan değer donatı alanı olarak dikkate alınır.

#### *YeniMevcutAlan=çarpan\*MevcutAlan*

**Yetersiz kenetlenme boyu akma gerilmesi çarpanı**: Yapı performans analizinde kullanılan bir orandır. Mevcut yapılar için kullanılır. Deprem yönetmeliğinde tanımlanan yetersiz bindirme ve kenetlenme olan elemanların çelik akma gerilmesini azaltmak için kullanılır. Bu satıra girilen değer, elemanın çelik akma değeri ile çarpılır.

*YeniFyk=çarpan\*MevcutFyk*

### **Perdeler:**

Mevcut yapınızın perdelerinde yerinde yapılan inceleme sonucu tespit edilen donatı korozyonu ve bindirme boyları ile ilgili olumsuzlukları **Perde Ayarlarında**, **Performans Analizi** sekmesi altındaki **Donatı korozyonu çarpanı** ve **Yetersiz kenetlenme boyu akma gerilmesi çarpanı** sütunlarına müdahale ederek düzenleyebilirsiniz.

Ayrıca mevcut perdelerinizin etriye düzenlemelerine ilişkin durumları yine aynı yerde bulunan **Etriye sıklaştırması var**  satırına müdahale ederek düzenleyebilirsiniz. İncelenen yapıya ait söz konusu perdede etriye sıklaştırması var ise seçenek işaretlenir. Yoksa işaretlenmez. Eğer 2007 deprem yönetmeliğine göre performans analizi yapacaksanız yine anı diyalogdaki **7A.3 (Eksenel kuvvetlerinin üst sınırı) maddesini uygula** satırını işaretlemeniz halinde yönetmeliğin ilgili maddeside hesaplarda dikkate alınır.

**Donatı korozyonu çarpanı**: Yapı performans analizinde kullanılan bir orandır. Bu satıra yazılan oranla, deprem yönetmeliğinde belirtilen korozyon şartlarına maruz kalmış mevcut yapılarda, donatılarda oluşan yıpranma, yapının performans hesabında dikkate alınabilir. Bu satırda tanımlanan değer, elemanların mevcut donatı alanlarıyla çarpılır ve çarpım sonucunda bulunan değer donatı alanı olarak dikkate alınır.

#### *YeniMevcutAlan=çarpan\*MevcutAlan*

**Yetersiz bindirme ve kenetlenme çarpanı**: Yapı performans analizinde kullanılan bir orandır. Mevcut yapılar için kullanılır. Deprem yönetmeliğinde tanımlanan yetersiz bindirme ve kenetlenme olan elemanların çelik akma gerilmesini azaltmak için kullanılır. Bu satıra girilen değer, elemanın çelik akma değeri ile çarpılır.

*YeniFyk=çarpan\*MevcutFyk*

# <span id="page-3-0"></span>**Donatıların düzenlenmesi**

Yapınızın performansını değerlendirmeden önce düzenleme yapılması gereken diğer konu donatıların yerinde uygulanmış haliyle programa tanımlanmasıdır. Bunun için **Betonarme** menüsü altında bulunan diyaloglardan ilgili elemanların donatılarına müdahale edebilirsiniz. Ayrıca Analiz **Ayarları/Güçlendirme** diyalogunda yer alan pursantaj satırlarını kullanarak, betonarme menülerine veri girmeden de, belirteceğiniz pursantaj oranlarında donatının kesitlerde var olduğunu dikkate alan bir hesap yaptırabilirsiniz.

#### **Kiriş donatılarının düzenlenmesi:**

- Ribbon menüde **Analiz ve Tasarım/Betonarme Tasarım/Kiriş** ikonunu, klasik menüde **Betonarme Tasarım/Kiriş** satırını tıklayınız.
- $\Rightarrow$  Açılan diyalogda Kirişler sekmesini tıklayın.
- Diyalogun altında bulunan **Tüm Katlar** kutucuğunu tıklarsanız tek seferde bütün kirişlerinizi görüntüleyebilirsiniz.
- $\Rightarrow$  Bu diyalogda, mevcut yapınıza göre kiriş donatılarını düzenleyin.

### **Kolon donatılarının düzenlenmesi:**

- Ribbon menüde **Analiz ve Tasarım/Betonarme Tasarım/Kolon** ikonunu, klasik menüde **Betonarme Tasarım/Kolon** satırını tıklayınız.
- Açılan diyalogda **Kolonlar** sekmesini tıklayın.
- Diyalogun altında bulunan **Tüm Katlar** kutucuğunu tıklarsanız tek seferde bütün kolonlarınızı görüntüleyebilirsiniz.
- $\Rightarrow$  Bu diyalogda, mevcut yapınıza göre kolon donatılarını düzenleyin.

### **Perde donatılarının düzenlenmesi:**

- Ribbon menüde **Analiz ve Tasarım/Betonarme Tasarım/Perde** ikonunu, klasik menüde **Betonarme Tasarım/Perde** satırını tıklayınız.
- Açılan diyalogda **Perdeler** sekmesini tıklayın.
- Diyalogun altında bulunan **Tüm Katlar** kutucuğunu tıklarsanız tek seferde bütün perdelerinizi görüntüleyebilirsiniz.
- $\Rightarrow$  Bu diyalogda, mevcut yapınıza göre perdelerin donatılarını düzenleyin.

### **Düzenlenen donatıların sabitlenmesi**

Donatı düzenlenmesinde dikkat edilmesi gereken bir konu da donatıları düzenledikten sonra diyaloglarda bulunan **DS** sütununun işaretli olmasıdır. Şayet bu sütun işaretli olmazsa ilgili elemana girilen donatıların sabitlenmediği anlamına gelir. Bir sonraki adımda analiz yaptırdığınızda sabitlenmemiş olan bu elemanların donatıları bulunan uç kuvvetlere göre değişecektir.

# <span id="page-4-0"></span>**Analiz**

Mevcut binanın modelleme işlemi eldeki verilere göre tamamlandıktan sonra zemin tipini tanımlamak ve programda yük kombinasyonlarının otomatik oluşturulması için bir kez analiz yaptırmak gerekir.

Analiz yaptırmak için **Analiz/Analiz+Tasarım** satırını tıklamanız yeterlidir.

# <span id="page-4-1"></span>**Performans Analizi Ayarlarının Düzenlenmesi**

Programda ilk kez performans analizi yaptırmak için ribbon menüde **Analiz ve Tasarım/Analiz Modeli/ Analiz Ayarları** ikonunu, klasik menüde **Analiz/Doğrusal Performans Analizi** satırına tıkladığınızda karşınıza Analiz **Ayarları/Güçlendirme** diyalogu gelecektir.

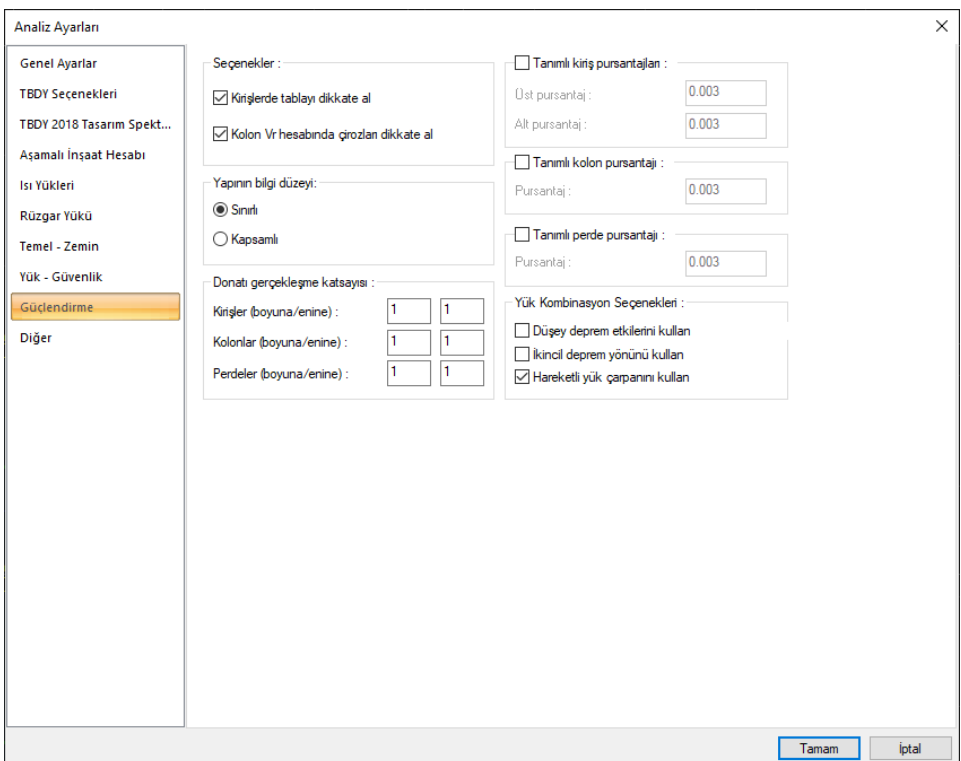

**Yapının bilgi düzeyi**: Deprem yönetmeliğinde 7.2 Bilgi Toplanması başlığında tanımlanan koşullara göre yapının bilgi düzeyi seçilir. Bilgi düzeyi katsayıları;

Sınırlı - > 0.75

Kapsamlı -> 1.00

**Kirişlerde tablayı dikkate al**: İşaretlenirse kirişin kesiti, tablalı kesit olarak dikkate alınır ve tablada bulunan döşemeye ait donatılar, kirişlerin mevcut donatı alanlarına katılır. İşaretlenmezse kirişin kesiti dikdörtgen kesit olarak kabul edilir ve tablada bulunan döşemeye ait donatılar, kirişlerin mevcut donatı alanlarına katılmaz.

**Kolon Vr hesabında çirozları dikkate al**: İşaretlenirse kolonda bulunan çirozlar, kolon etriyesine ilave edilerek kolon Vr hesabında dikkate alınır. İşaretlenmezse alınmaz.

**Tanımlı kiriş pursantajları**: Seçenek işaretlenirse kiriş kapasite momentleri, verilen pursantaj değerleri dikkate alınarak hesaplanır.

**Tanımlı kolon pursantajları**: Seçenek işaretlenirse kolon kapasite momentleri, verilen pursantaj değerleri dikkate alınarak hesaplanır.

**Tanımlı Perde pursantajları**: Seçenek işaretlenirse perde kapasite momentleri, verilen pursantaj değerleri dikkate alınarak hesaplanır.

**Donatı gerçekleşme katsayısı**: Donatı gerçekleşme katsayısı girilmesi durumunda mevcut donatı alanları (donatı ister betonarme diyaloğunda girilmiş olsun, ister tanımlı pursantaja göre hesaplanmış olsun) bu katsayılarla çarpılıp kapasite hesapları da bu değerlere göre yapılır.

Açılan bu diyalogda ilgili düzenlemeleri yaptıktan sonra **Tamam** butonuna bastığınızda program yapının performans analizini yapacaktır.

**Düşey deprem etkisini kullan**: İşaretlenirse, yükleme kombinasyonları oluşturulurken mevcut sabit, hareketli yükler ve yatay deprem etkisinden oluşan kombinasyona, düşey deprem etkilerinden oluşturulan (0.30Ez) kombinasyonu da dahil edilir.

**İkincil deprem yönünü kullan**: İşaretlenirse, kombinasyonlar oluşturulurken göz önüne alınan deprem doğrultusuna dik diğer doğrultudaki yatay deprem etkileri, 0.3 katsayısı ile çarpılıp kombinasyona eklenir.

**Hareketli yük çarpanı kullan**: İşaretlenirse, hareketli yük çarpanı, kat genel ayarlarında HYK sütununa girilen değerler olarak alınır. İşaretlenmezse hareketli yük çarpanı 1 alınır.

# <span id="page-6-0"></span>**Doğrusal Performans Analizi Raporları**

Programda performans analizi yapıldıktan sonra ekrana otomatik olarak **Doğrusal Performans Analizi Raporu** gelecektir.

Gelen raporun ilk sayfalarında yapı genel yerleşim şekilleri, yapıya ait genel bilgiler ve performans analizinde kullanılan değerlere ilişkin bilgiler listelenir.

Diğer rapor sayfalarında mevcut eleman bilgileri, elemanların dönme ve birim şekil değiştirme talepleri, düzensizlik kontrolleri, modal hesap sonuçları ve yapı performans analizi değerlendirmeleri yer alır.

# <span id="page-6-1"></span>**Mevcut Yapının Güçlendirilmesi**

Yapılan performans analizi sonucunda yapınız istenilen performans düzeyini sağlamıyorsa yapıya çeşitli yapısal elemanlar ekleyip istenilen minimum performans düzeyini yakalamaya çalışmalısınız. Bu elemanlar mimari planınıza göre ya kolon mantolaması ya da güçlendirme perdesi olabilir.

### **Kolonların mantolanması:**

Mevcut kolonlarınızı mantolamak için;

- Ribbon menüde **Betonarme/Betonarme/Kolon** ikonunu, klasik menüde **Çiz/Objeler/Kolon/Dikdörtgen Kolon** komutu tıklayın.
- Açılan yardımcı toolbardan **Manto Kenarını Değiştir** komutuna tıklayın.
- Mantolamak istediğiniz kolonun ilgili kenarına tıklayın.
- Açılan kutucuğa mantonun kalınlığını girip *Tamam* butonunu tıklayın.
- Kolonun tüm kenarlarını aynı anda mantolamak için kolonun orta noktasına yaklaşın, sanal görüntüsü oluşunca tıklayın.

Tanımlamış olduğunuz manto kenarını silmek için;

- Ribbon menüde **Betonarme/Betonarme/Kolon** ikonunu, klasik menüde **Çiz/Objeler/Kolon/Dikdörtgen Kolon** komutu tıklayın.
- Açılan yardımcı toolbardan **Manto Kenarını Kaldır** komutuna tıklayın.
- $\Rightarrow$  Mantosunu silmek istediğiniz kolonun ilgili kenarına tıklayın.
- Kolonun tüm kenarlarındaki mantoyu aynı anda silmek için kolonun orta noktasına yaklaşın, sanal görüntüsü oluşunca tıklayın.
- $\Rightarrow$  Tanımlamış olduğunuz mantonun ayarlarını yapabilmek için;
- Kolonu seçip **Obje Özellikleri** komutunu tıklayın.
- Açılan diyalogda **Mantolama** sekmesini tıklayın.

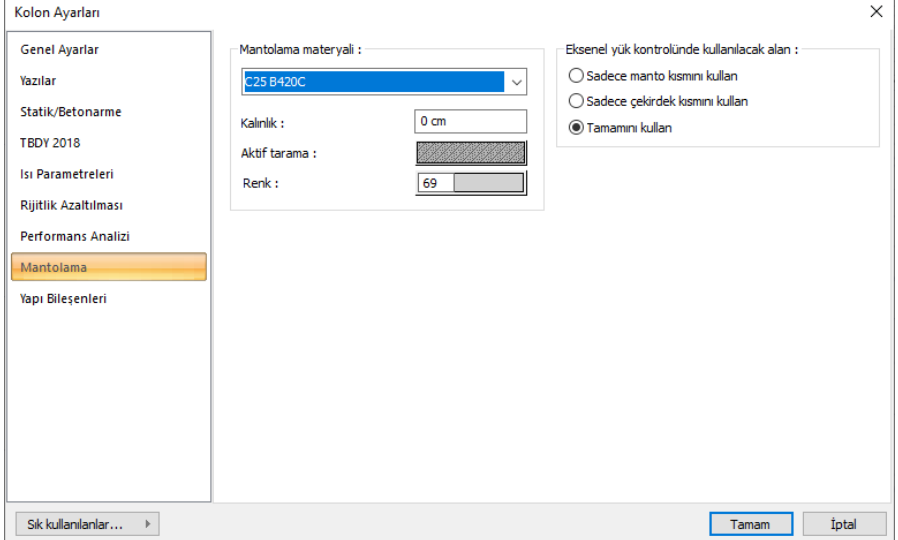

Projenize uygun ayarları bu diyalogdan düzenleyebilirsiniz.

### **Güçlendirme Perdesi Çizimi:**

Projenizde mimari açıdan kısıtlama mevcut değilse, güçlendirme elemanı olarak güçlendirme perdelerini de kullanabilirsiniz.

Programda güçlendirme perdesi tanımlayabilmek için;

- Ribbon menüde **Betonarme/Betonarme/Güçlendirme** Perdesi ikonunu, klasik menüde **Çiz/Objeler/Perde/Güçlendirme** Perdesi satırını tıklayınız.
- Fare imlecini çizim alanı üzerinde güçlendirme perdesi çizimini başlatmak istediğiniz nokta üzerine getirin (bu perdenin bağlanacağı bir kolon düğüm noktası ya da herhangi bir nokta olabilir). İmleç şekil değiştirince sol tuş ile tıklayın.
- Güçlendirme perdesinin ilk noktasını belirledikten sonra, imleci ikinci noktanın üzerine getirin. İmleç şekil değiştirince, klavyeden **space-bar** tuşu ile Perdenin çizim hattını değiştirebilirsiniz. (Space-bar Perde ayarları diyaloğundaki alt-üst-orta seçimini Perde çizimi esnasında değiştirmeye yarar). Farenin sol tuşunu tekrar tıklayın.
- Güçlendirme perdesi çizim modundan (komutundan) çıkmak için klavyeden **Esc** tuşuna basın.
- $\Rightarrow$  Güçlendirme perdesi çizilecektir.

Güçlendirme perdesi girerken dikkat etmeniz gereken bir husus, perdeniz eğer mevcut bir kirişin altında olacaksa perdenizi girmeden önce perde ayarları diyaloğunda perde üst kot değerini kiriş yüksekliği kadar negatif olarak girmelisiniz.

Girmiş olduğunuz güçlendirme perdelerinin ayarlarını düzenleyebilmek için;

- $\Rightarrow$  Ayarlarını düzenleyeceğiniz perdeleri seçin.
- Toolbardan **Obje Özellikleri** komutuna tıklayın.
- $\Rightarrow$  Açılan diyalogda ilgili sekmelerden perde ayarlarınızı yapın.

Güçlendirme perdelerinin diğer perdelerden farkı **Perde Ayarları/Donatı** sekmesinde **Güçlendirme Perdesi** seçeneğinin aktif olmasıdır.

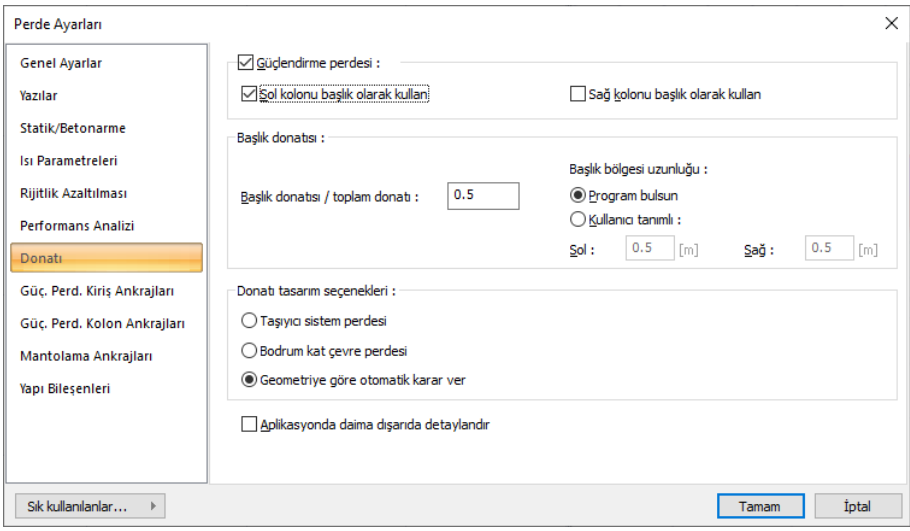

Donatılar sekmesinde olan ifadelerin açıklamaları şöyledir;

**Güçlendirme perdesi:** Girilen Perde güçlendirme perdesi ise, bu satır işaretlenmelidir.

**Sol kolonu başlık olarak kullan:** Güçlendirme perdesinin solunda bulunan kolonu, programın perde başlığı olarak kabul etmesi isteniyorsa seçenek işaretlenir.

**Sağ kolonu başlık olarak kullan:** Güçlendirme perdesinin sağında bulunan kolonu, programın perde başlığı olarak kabul etmesi isteniyorsa seçenek işaretlenir.

Ayrıca programda perdelerle yapılan rot elemanlarının detayları perde ayarlarında belirlediğiniz şekilde çizilmektedir.

**Güçlendirme Perdesi Kiriş Ankrajları Sekmesi**

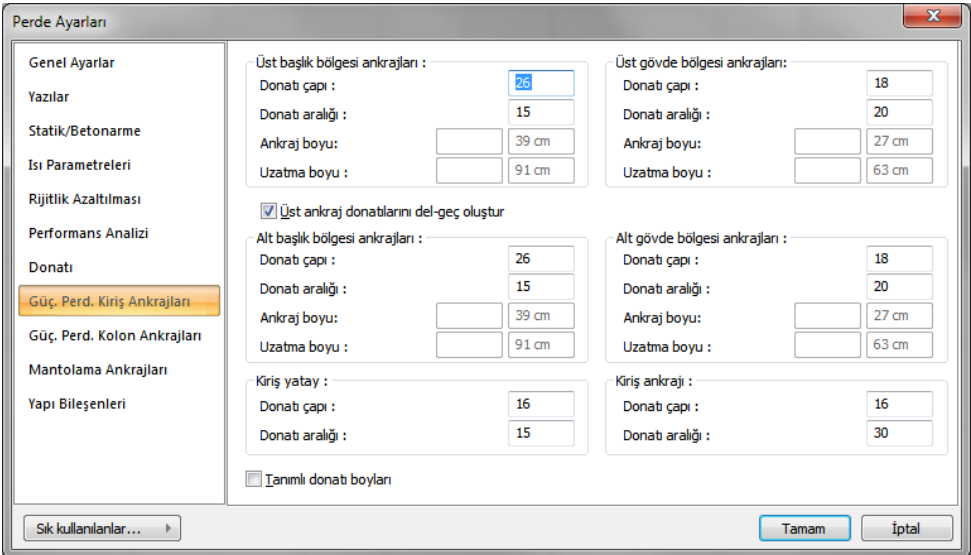

Bu sekmede Güçlendirme Perdesinin üstünde ve altında bulunan kiriş elemanlar arası bağlantı donatılarının ayarları yapılmaktadır.

**Donatı çapı**: İlgili bağlantı için donatı çapı girilir.

**Donatı aralığı**: İlgili bağlantı için donatı aralığı değerleri girilir.

**Ankraj boyu**: "Tanımlı Donatı boyları" seçeneğinin işaretlenmesi halinde aktif hale gelir ve kullanıcı tanımlı olarak ankraj boyu girilebilir.

**Uzatma boyu**: "Tanımlı Donatı boyları" seçeneğinin işaretlenmesi halinde aktif hale gelir ve kullanıcı tanımlı olarak ankraj boyu girilebilir.

**Üst ankraj donatılarını del-geç oluştur**: İşaretlenmesi halinde güçlendirme perdelerindeki üst ankraj donatılarını bir üst perdeye del-geç donatısı olarak düzenler. Alt bölge ankraj donatı ayarları da üst bölge ankraj donatılarının ayarları ile aynı olur. Müdahale edilmesi gerekmez.

Ankrajların bölgeleri aşağıdaki şemada gösterilmiştir.

**Ankrajlarda del-geç oluşturulmadığındaki ankraj bölgeleri şematik gösterim**

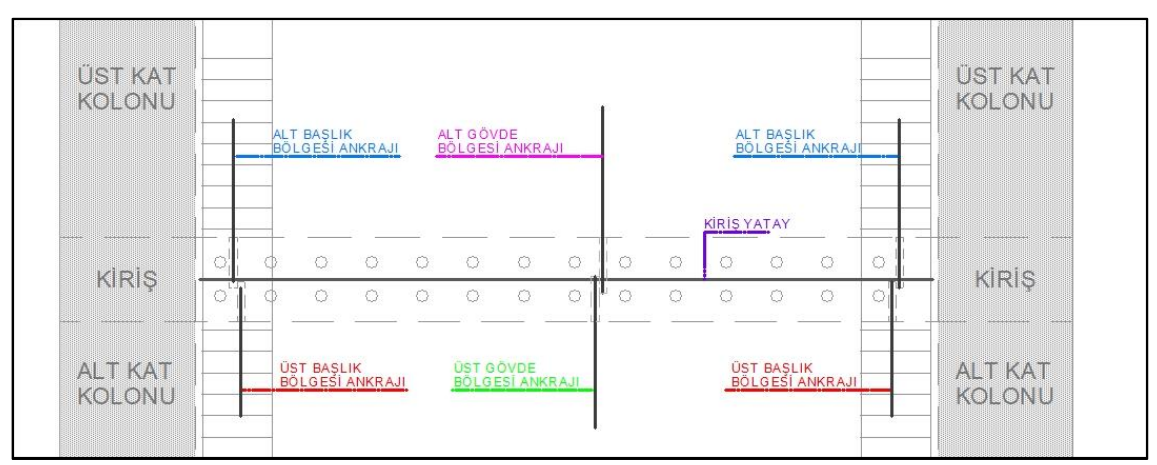

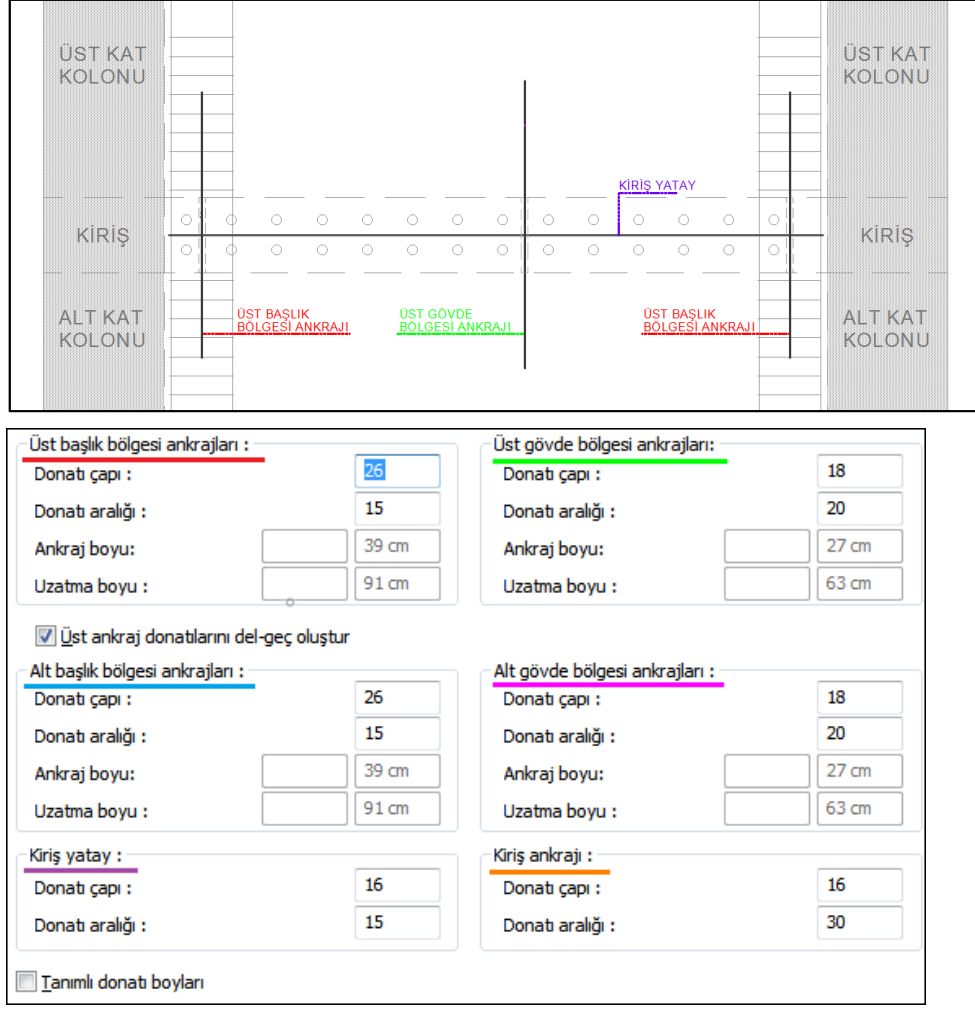

# **Ankrajlarda del-geç oluşturulduğundaki ankraj bölgeleri şematik gösterim**

**Kiriş Ankrajları:**

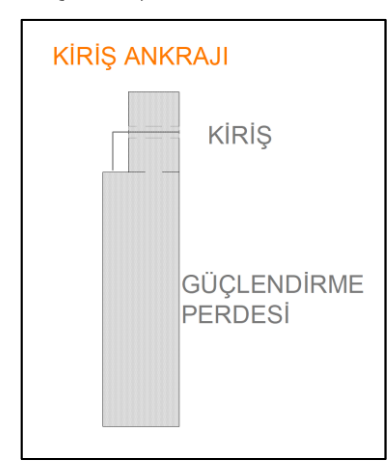

**Güçlendirme Perdesi Kolon Ankrajları Sekmesi**

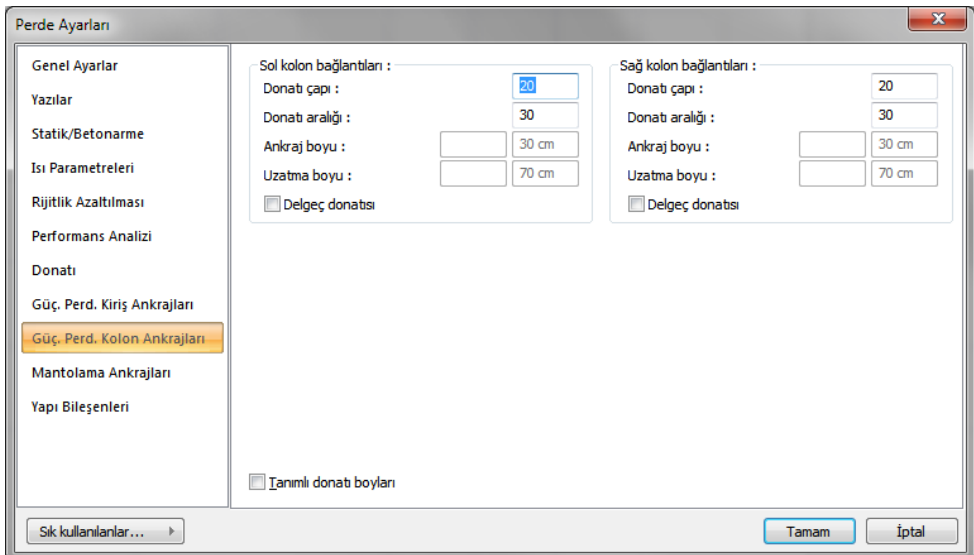

Bu sekmede Güçlendirme Perdesinin sağında ve solunda bulunan kolon elemanları arası bağlantı donatılarının ayarları yapılmaktadır.

**Donatı çapı**: İlgili bağlantı için donatı çapı girilir.

**Donatı aralığı**: İlgili bağlantı için donatı aralığı değerleri girilir.

**Ankraj boyu**: "Tanımlı Donatı boyları" seçeneğinin işaretlenmesi halinde aktif hale gelir ve kullanıcı tanımlı olarak ankraj boyu girilebilir.

**Uzatma boyu**: "Tanımlı Donatı boyları" seçeneğinin işaretlenmesi halinde aktif hale gelir ve kullanıcı tanımlı olarak ankraj boyu girilebilir.

**Delgeç donatısı**: İşaretlenmesi halinde güçlendirme perdelerindeki kolon ankraj donatılarını bir sonraki elemanlara delgeç donatısı olarak düzenler.

**Ankraj bölgeleri şematik gösterim**

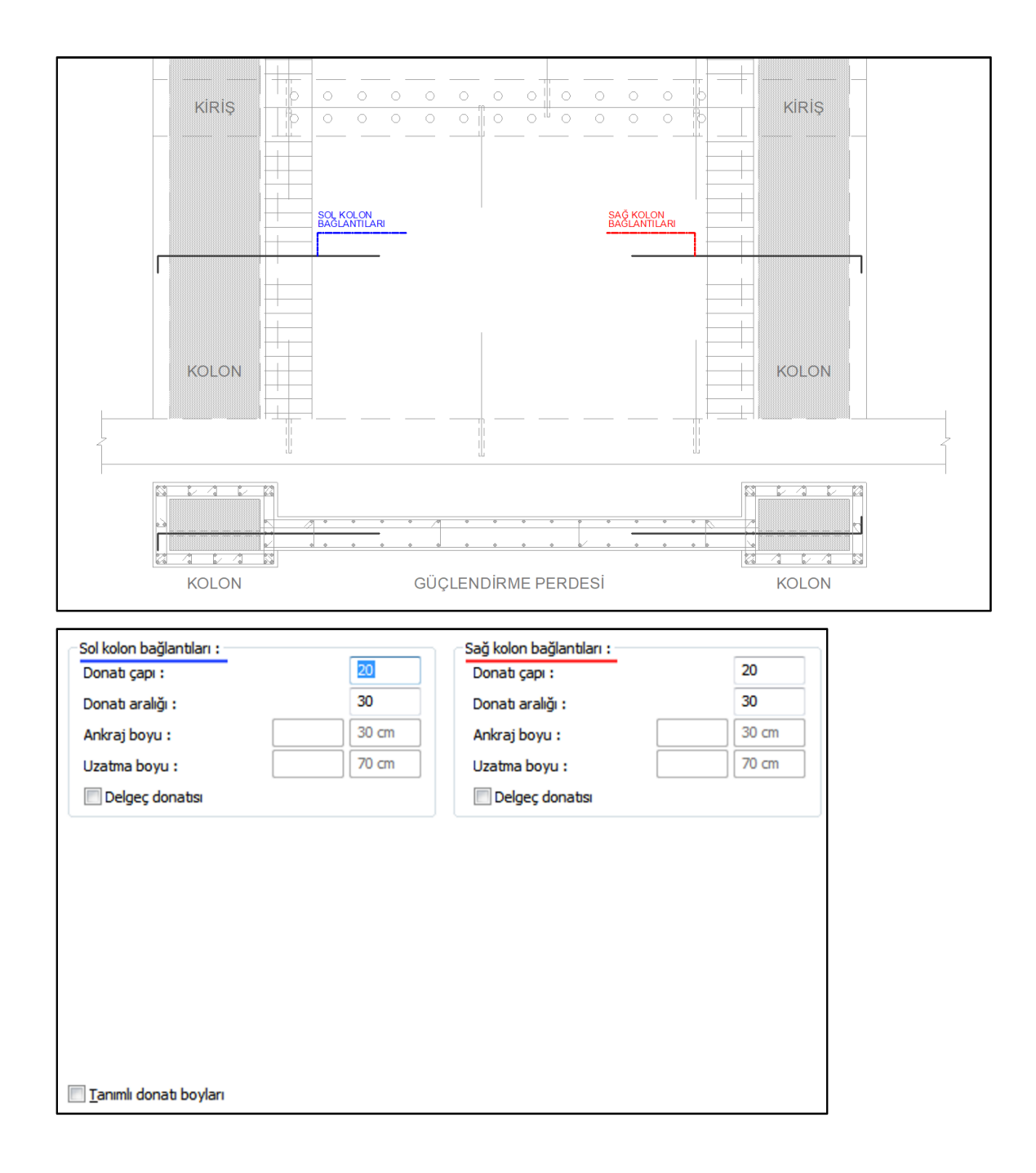

### **Mantolama Ankrajları Sekmesi**

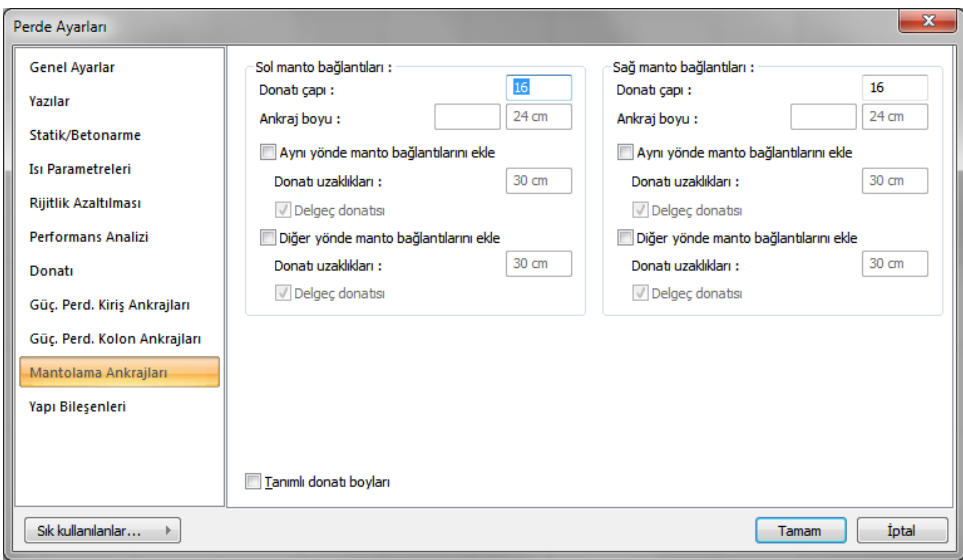

Bu sekmede Güçlendirme Perdesinin sağında ve solunda bulunan manto yapılmış kolon elemanlarının mantolama ankraj donatılarının ayarları yapılmaktadır.

**Donatı çapı**: İlgili bağlantı için donatı çapı girilir.

**Donatı aralığ**ı: İlgili bağlantı için donatı aralığı değerleri girilir.

**Ankraj boyu**: "Tanımlı Donatı boyları" seçeneğinin işaretlenmesi halinde aktif hale gelir ve kullanıcı tanımlı olarak ankraj boyu girilebilir.

**Delgeç donatısı**: İşaretlenmesi halinde güçlendirme perdelerindeki kolon ankraj donatılarını bir sonraki elemanlara delgeç donatısı olarak düzenler.

**Aynı yönde manto bağlantılarını ekle**: Güçlendirme perdesi yönü ile aynı yönde; güçlendirme perdesinin bağlandığı mantolama yapılmış kolonlarda bağlantı donatısı ekler.

**Diğer yönde manto bağlantısı ekle**: Güçlendirme perdesi yönüne dik bir yönde; güçlendirme perdesinin bağlandığı mantolama yapılmış kolonlarda bağlantı donatısı ekler.

# **Ankraj bölgeleri şematik gösterim**

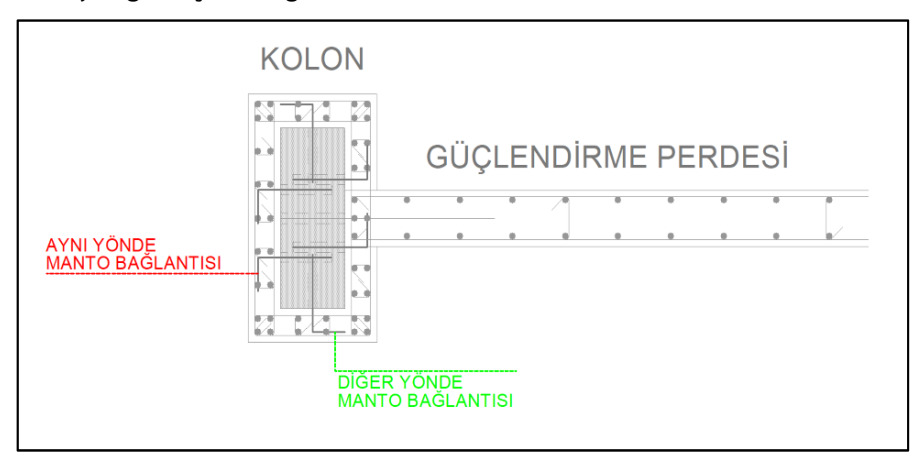

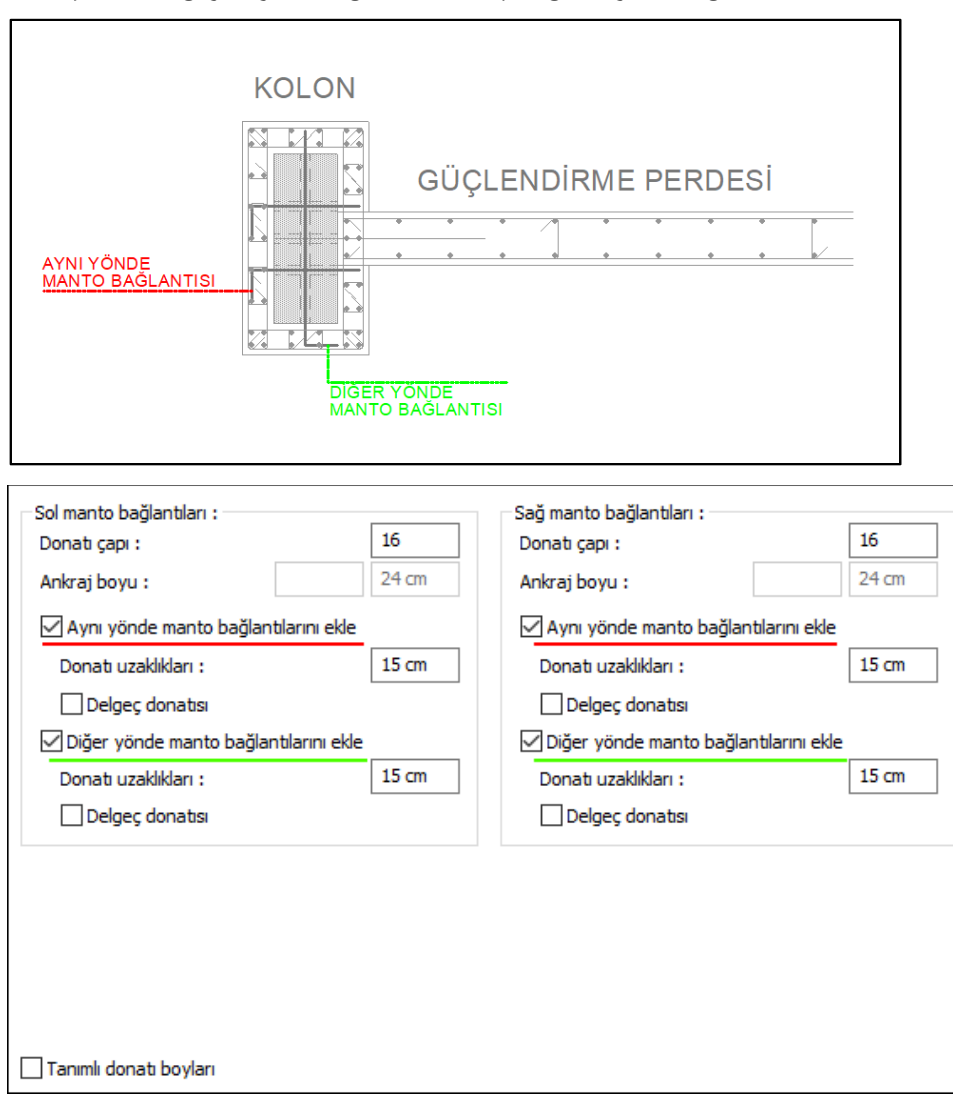

# **Ankrajlarda del-geç oluşturulduğundaki ankraj bölgeleri şematik gösterim**

### **Kirişlerin Güçlendirilmesi:**

Programda kiriş güçlendirmesine yönelik bir uygulama bulunmamaktadır. Ancak ribbon menüde Analiz ve Tasarım/Betonarme Tasarım/Kiriş ikonunu, klasik menüde Betonarme Tasarım/Kiriş satırını tıklayarak açılan diyalogda, gevrek eleman statüsündeki kirişlerin etriye çapı ve aralıkları düzenlenerek kirişin güçlendirildiği varsayılabilir. İlgili kiriş dıştan sargılama yapılacak şekilde mühendis tarafından detaylandırılabilir ve yerinde uygulanabilir.

# <span id="page-13-0"></span>**Eklenen Güçlendirme Elemanlarının Donatılandırılması**

Projede uygun yerlere güçlendirme elemanları girildikten sonra donatılarının belirlenebilmesi için;

- Ribbon menüde **Analiz ve Tasarım/Analiz/Analiz ve Tasarım** ikonunu, klasik menüde **Analiz/Analiz+Tasarım** komutu tıklayın.
- $\Rightarrow$  Statikçe gerekli olan donatılar elemanlara program tarafından otomatik yerleştirilir.
- Donatılar gerekirse Betonarme diyaloglarında değiştirilebilir.

# <span id="page-13-1"></span>**Güçlendirilmiş Yapının Performans Analizi**

Analizi yapılarak güçlendirme elemanlarının da donatısı belirlenen modelde;

- Ribbon menüde **Analiz ve Tasarım/Analiz/Doğrusal Performans Analizi** ikonunu, klasik menüde **Analiz/ Doğrusal Performans Analizi** komutu tıklayın.
- Analiz sonucunda yapı istenilen performans düzeyini sağlamıyorsa ilave güçlendirme önlemleri gözden geçirilir.

Eğer yapınız yaptığınız değişikliklerle istenilen performans seviyesine ulaşmışsa çizim işlemlerine geçebilirsiniz.

# <span id="page-14-0"></span>**Çizimlerin Hazırlanması**

Programda ilave edilen güçlendirme elemanlarının çizimleri Çizim menüsü altındaki başlıklardan yapılabilmektedir.

# <span id="page-14-1"></span>**Kolon Aplikasyon Planı:**

Mantolama elemanlarının ve güçlendirme perdelerinin aplikasyon planlarını almak için;

- Ribbon menüde **Çizimler/Çizim Oluştur/Kolon Aplikasyon Planı i**konunu, klasik menüde **Çizim/Kolon Aplikasyon Planı** satırını tıklayın.
- Açılan Kolon Aplikasyon Diyaloğunda aplikasyon planını almak istediğiniz katı ya da katları işaretleyin.
- **Ayarlar** butonunu tıklayarak ayarlarınızı düzenleyin.
- Paftanızın durumuna göre **Güçlendirmeyi Yerinde Aç** ya da **Güçlendirmeyi Dışarda Aç** butonlarından birini tıklayın.
- $\Rightarrow$  Aplikasyon planınız oluşturulacaktır.

# <span id="page-14-2"></span>**Kolon Düşey Açılımları:**

Mantolama yaptığınız kolonların düşey açılımlarını almak için;

- Ribbon menüde **Çizimler/Çizim Oluştur/Kolon Düşey Açılımları** ikonunu, klasik menüde **Çizim/ Kolon Düşey Açılımları** satırını tıklayın.
- $\Rightarrow$  Gelen diyalogda uygun ayarları düzenleyin.
- $\Rightarrow$  Tamam butonuna tıklayın.
- Mantolama yaptığınız elemanlar ve diğer kolonların düşey açılımları çizdirilecektir.

# <span id="page-14-3"></span>**Perde Detayları:**

Mevcut perdelerin detaylarını alabilmek için;

- Ribbon menüde **Çizimler/Çizim Oluştur/ Perde Detayları** ikonunu, klasik menüde **Çizim/ Perde Detayları**  satırını tıklayın.
- $\Rightarrow$  Açılan diyalogda ilgili ayarları yapın.
- $\Rightarrow$  Tamam butonuna basın.
- $\Rightarrow$  Perde detaylarınız çizilecektir.

Programda perdelerle yapılan rot elemanlarının detayları perde ayarlarında belirlediğiniz şekilde çizilmektedir.